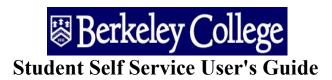

### Table of Contents

| Helpful Hints               | P 1  |
|-----------------------------|------|
| Accessing Self Service      | P 2  |
| Student Center              | P 3  |
| My Advisor                  | P 4  |
| MAP (My Academic Plan)      | P 5  |
| Eligibility to Register     | Р7   |
| Register for Classes        | Р9   |
| Registration Errors         | P 18 |
| Campus Finances.            | P 19 |
| Make A Payment              | P 20 |
| Payment Reports             | P 25 |
| Payment Method Options      | P 26 |
| Adding Authorized Users     | P 28 |
| Apply for Financial Aid     | P 30 |
| Viewing your Financial Aid  | P 33 |
| Update Personal Information | P 35 |
| Update Address              | P 35 |
| Update Phone Number         | P 37 |
| Update E-Mail Address       | P 37 |
| Update Internet Address     | P 38 |
| Update Emergency Contacts   | P 38 |
| Demographic Information     | P 39 |
| View "To Do List" On Record | P 40 |

#### **Helpful Hints**

- Avoid using the "BACK" button from the browser menu bar.
- For Security purposes you will automatically be logged out of Student Self Service after 10 minutes of no activity. Make sure you log out before stepping away from the computer.
- When printing pages from Student Self Service, use "Landscape". This will ensure that the entire page will print.

### LOGIN TO SELF SERVICE

### Begin by signing in at Engage.BerkeleyCollege.edu

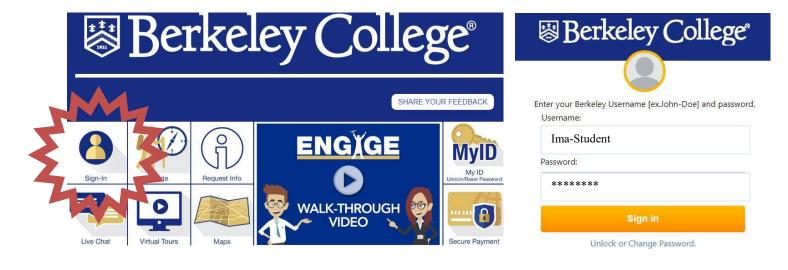

Once you are signed in click Self-Service and sign-in to Self-Service.

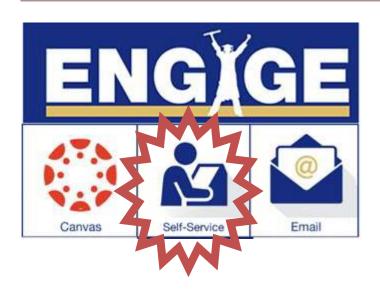

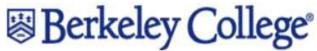

| User ID  | IMA-STUDENT |  |
|----------|-------------|--|
| Password | ******      |  |

## STUDENT CENTER

The Student Center is a 360° overview of information that is important to you. It is a single point of entry from which to begin your navigation. It contains your class schedule, enrollment dates, account information, holds, to-do's, web links, etc.

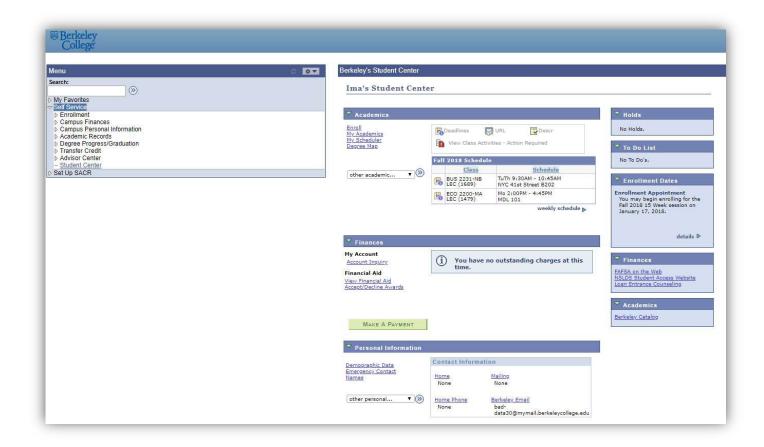

# My Advisor

You can view your assigned Advisor from the Advisor section in your Student Center.

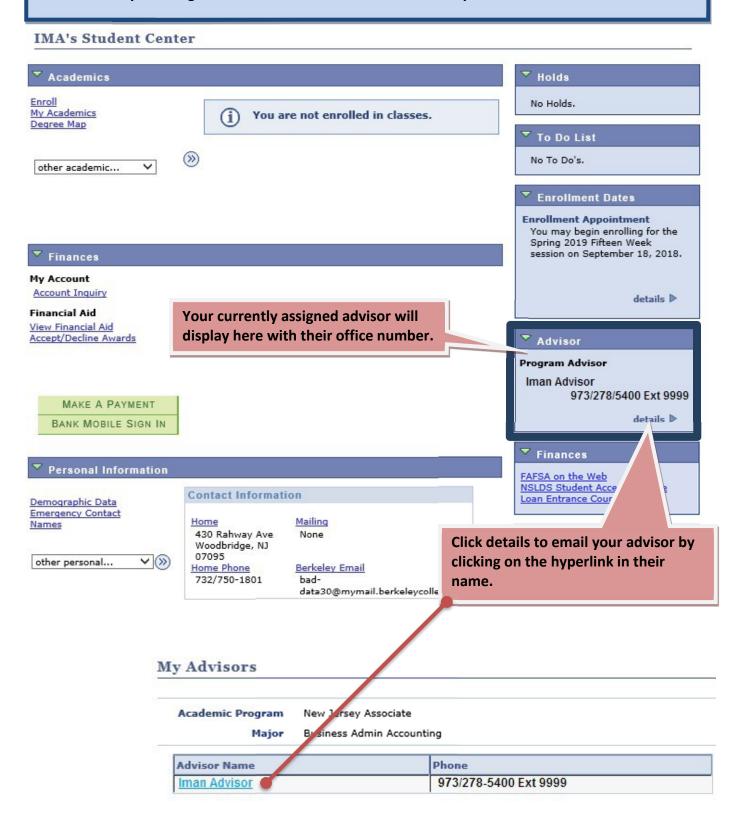

# MAP (My Academic Plan)

Access your MAP by selecting "My Academic Plan" from the drop down list below.

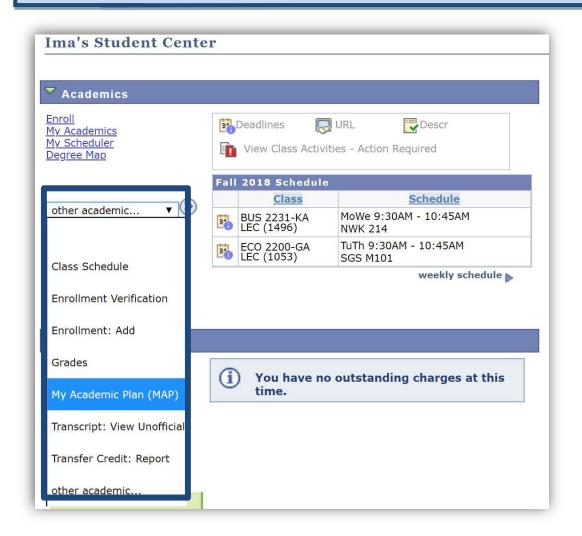

Your MAP outlines all requirements and courses required to compete your program and graduate. Any questions concerning your MAP should always be discussed with your Academic Advisor.

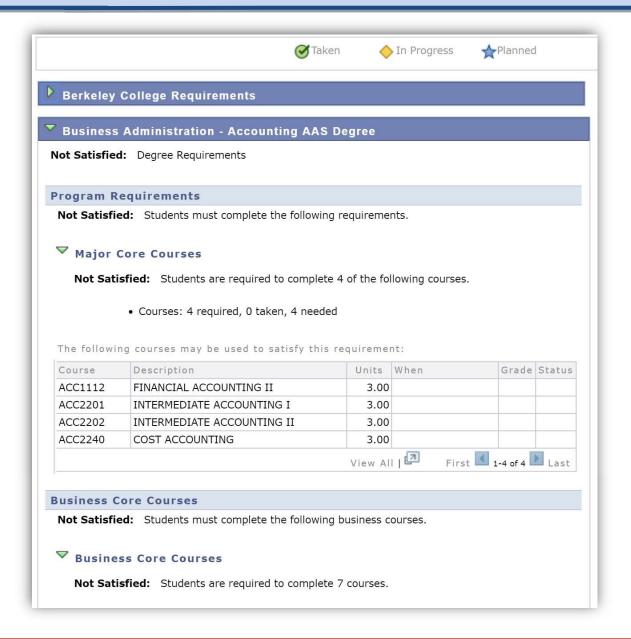

Use your MAP as a guide when building your schedule and registering online.

## VERIFY ELIGIBILITY TO REGISTER

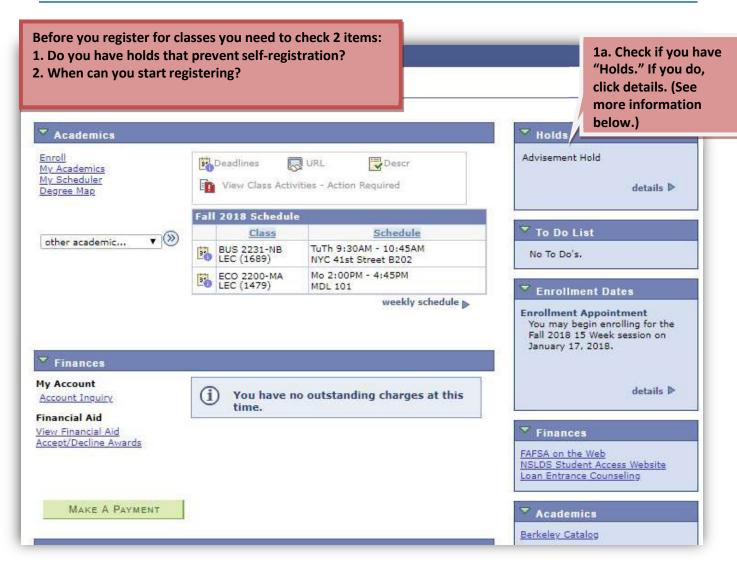

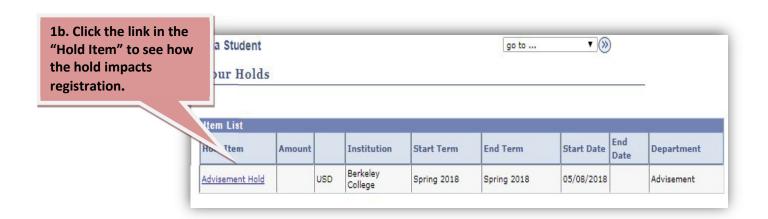

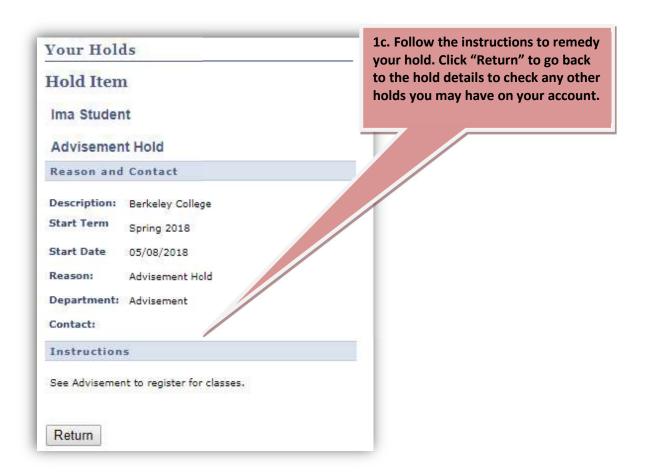

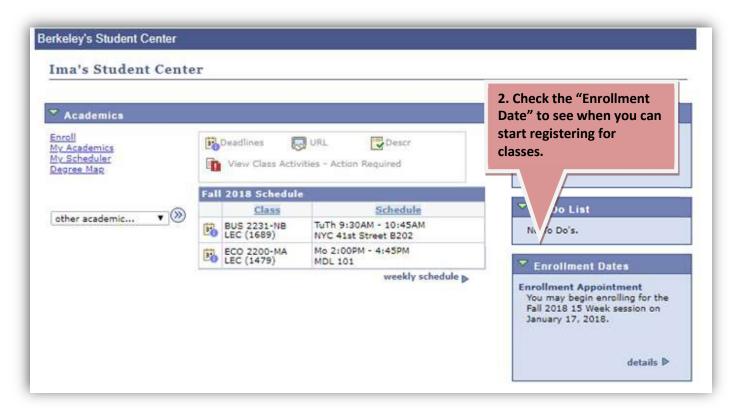

If you have no holds that prevent registration, you can register online as soon as your enrollment appointment begins!

### REGISTER FOR CLASSES

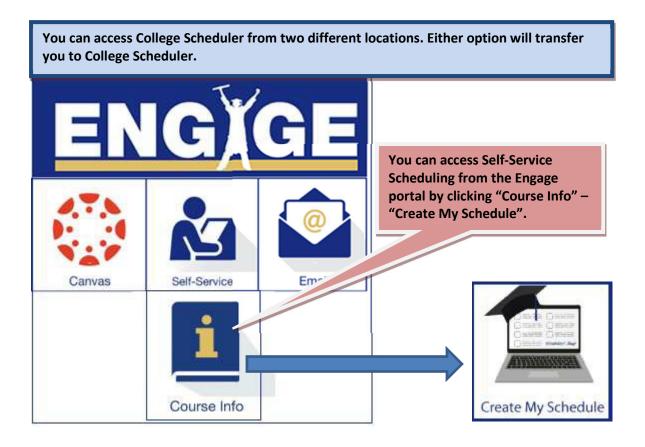

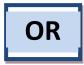

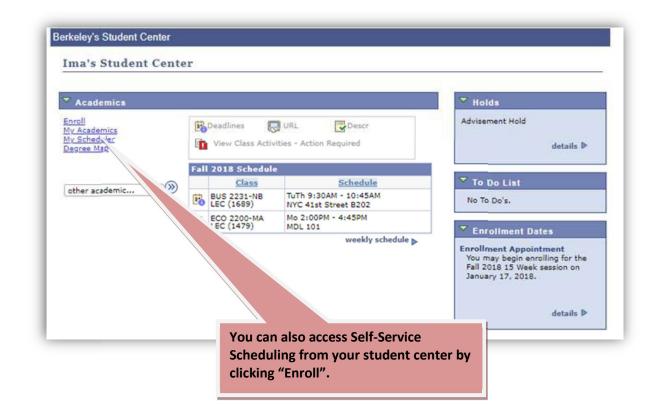

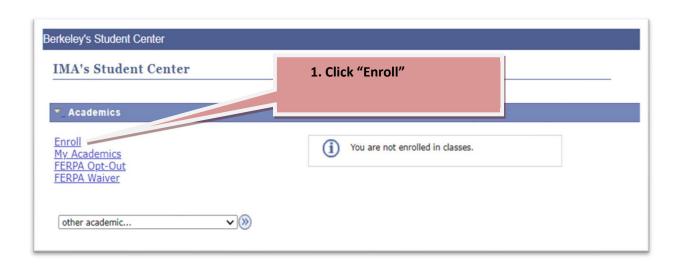

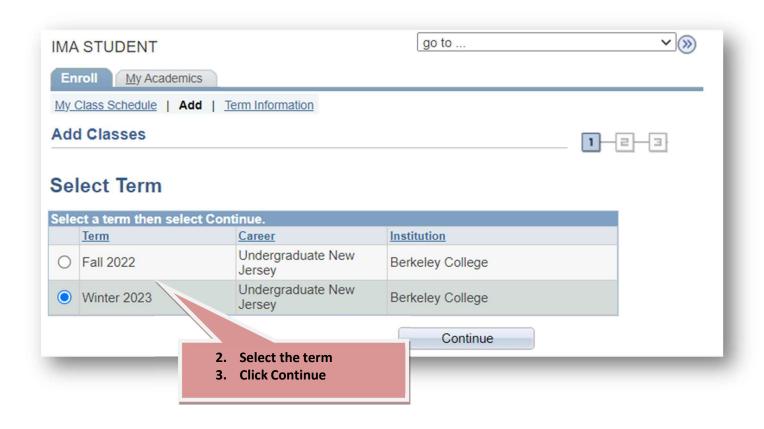

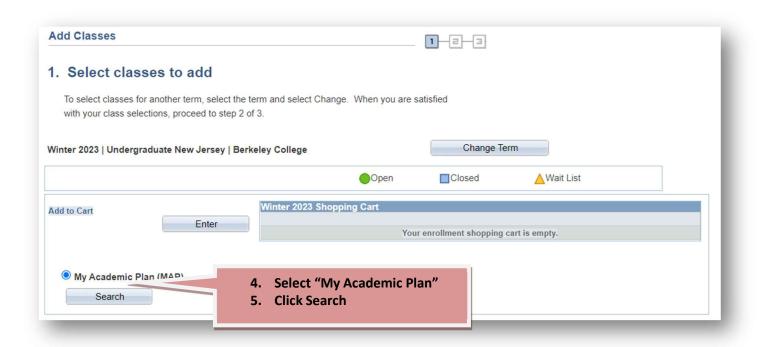

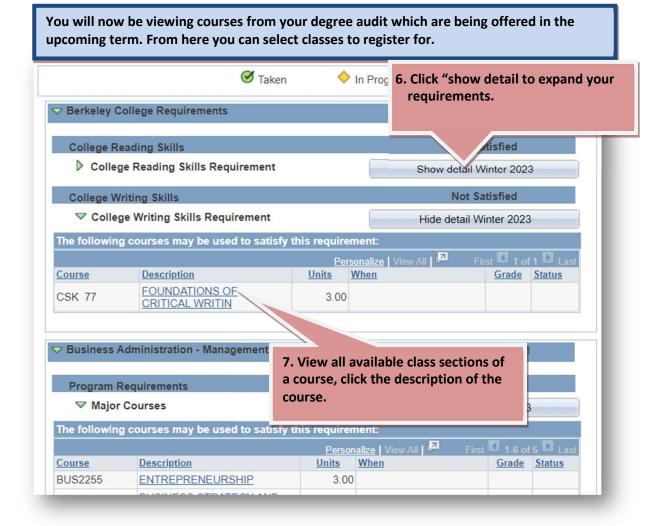

You are now on the Course Detail page. From here you can see all the available sections of the course and select the one that works best for you.

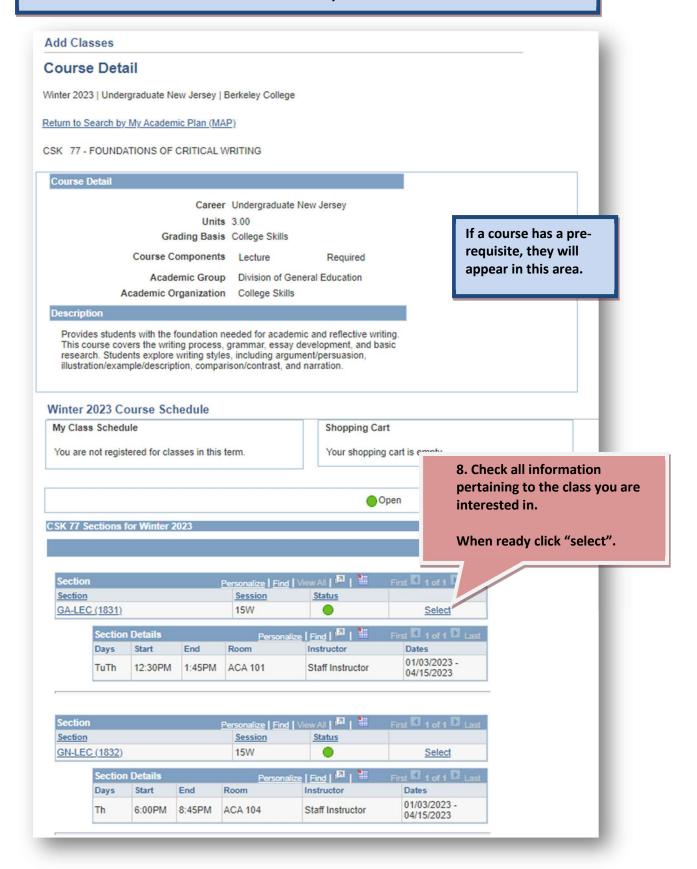

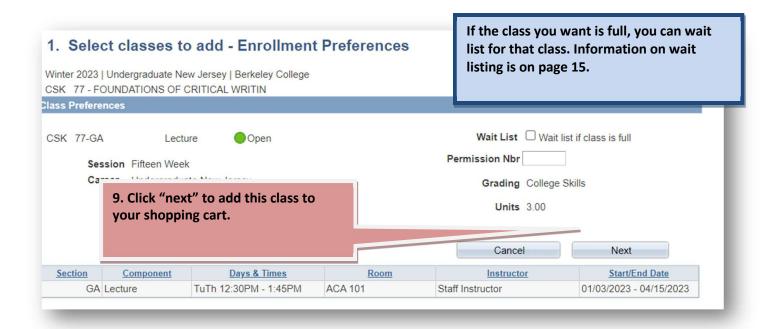

!!! You are NOT enrolled in courses you've added to your cart. You must follow the steps below to complete enrollment!!!

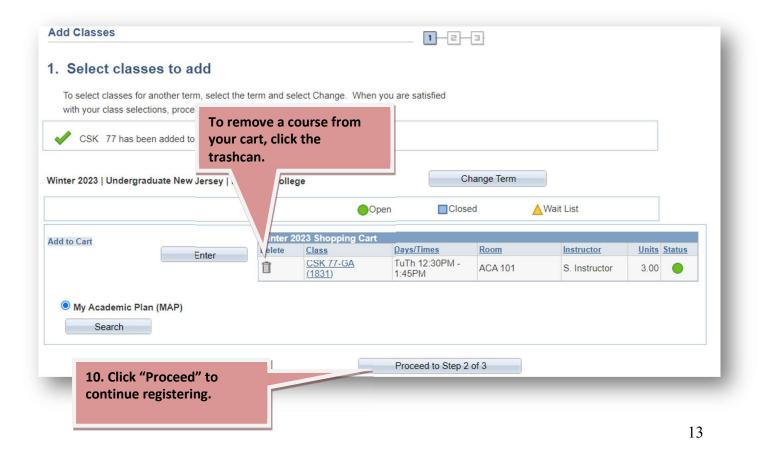

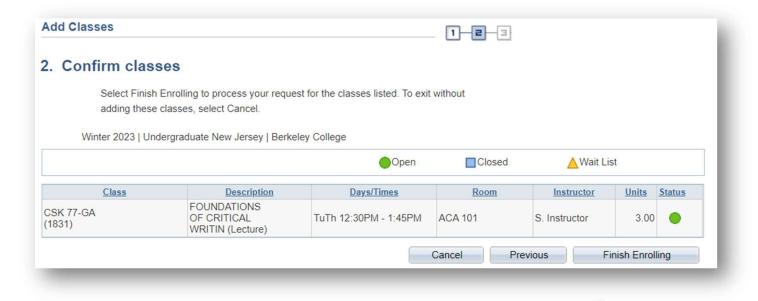

11. Click "Finish Enrolling" to complete the registration process.

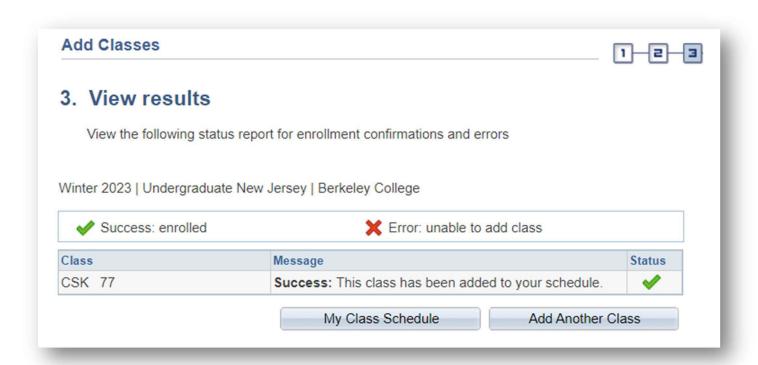

Congratulations!!! You have enrolled in your courses!!!

If you have received an enrollment error, please see page 18 for more information.

### **WAIT LISTING**

Self-service Scheduling allows you to wait list for classes that are full. If seats become, eligible students on the wait list will be added to the class in the order they are wait listed.

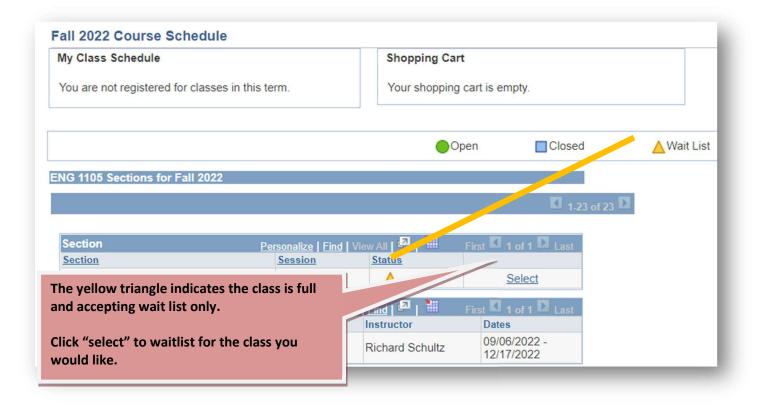

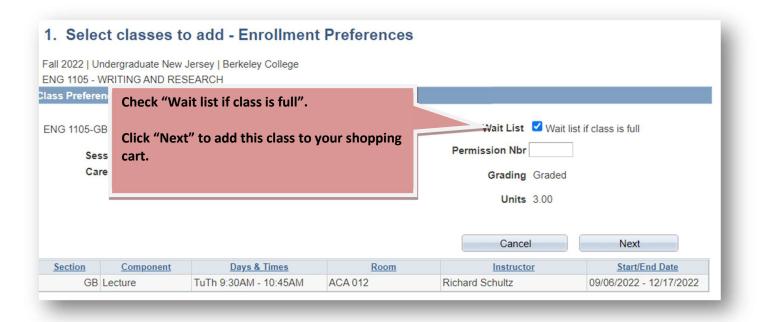

!!! You are NOT wait listed in courses you've added to your cart. You must follow the steps below to complete enrollment!!!

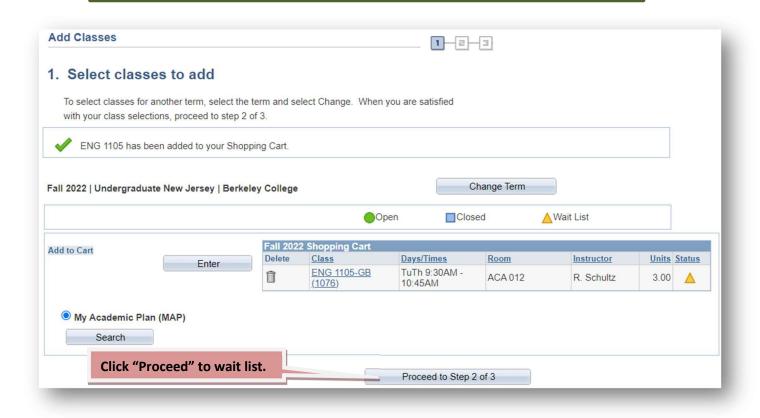

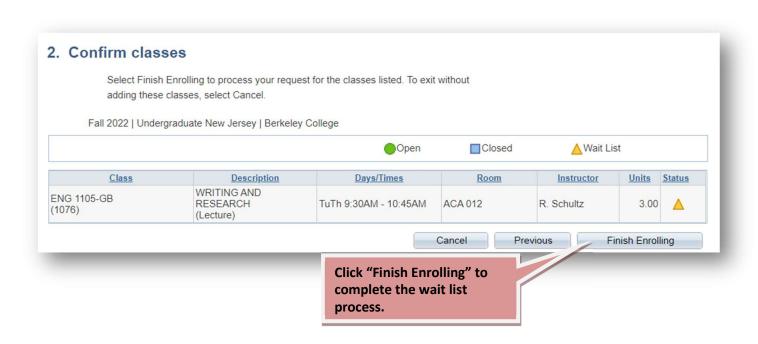

You are successfully wait listed when you receive a similar message.

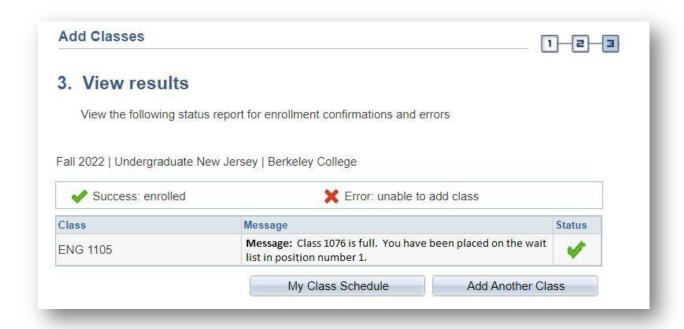

### Things to note about wait listing:

Waitlisting yourself does not guarantee you will later be registered for the class.

You can only register/waitlist yourself for one section of a class.

If you are waitlisted for a class but are registered for another class that meets at the same time, you will not be eligible to be registered off the waitlist.

If you are waitlisted for a class but being registered for the class would take you over your maximum credit hours, you will not be eligible to be registered off the waitlist. You will have to drop enough credits to allow registration for the waitlisted class.

If you waitlist yourself for a class, you will be responsible to check your schedule on Self-Service before add/drop is over to see if you have been added to the class.

# VALIDATION/REGISTRATION ERRORS

When you "Validate" your classes and/or after you click "Register", you may encounter registration errors. These errors need to be resolved before being able to register for the course. Some of the most common are here:

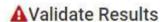

You may not be able to register for the following course:

ACC-4410, GS, Staff Instructor

· Enrollment Requisites are not met. Requirement Group: 001226, Description: ACC3310 and MAT2215 Bachelor Degree seeking

You will not be able to register a course without having taken the pre-requisite. If you get this message, select a different course.

### A Registration Results

A You are not registered for the following courses.

IBS-2201, BA, Staff Instructor

 You have a hold on your record. Your Advisor needs to approve your schedule prior to continuing with this enrollment transaction.

A You are not registered for the following courses.

IBS-2201, BA, Staff Instructor

 Unable to add this class - term maximum exceeded. Adding this class would exceed the maximum number of units or courses allowed for this term.

If you have a hold on your record, review Page 7 Registration Eligibility, of this document and then follow the instructions. You will not be able to self-register with a hold.

You cannot register over your maximum credit hours for the term.

### **CAMPUS FINANCES**

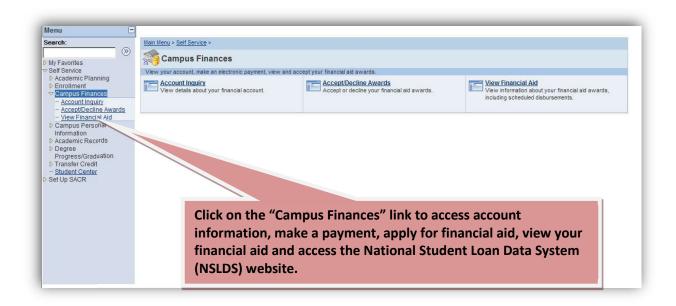

### Account Inquiry displays a summary of your account information

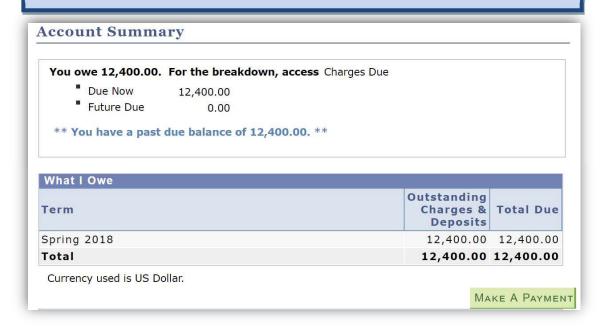

## MAKING A PAYMENT

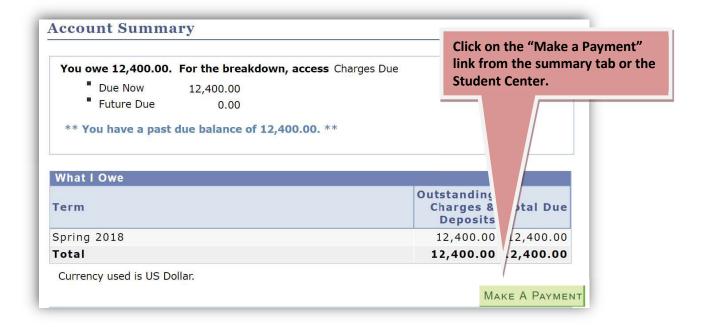

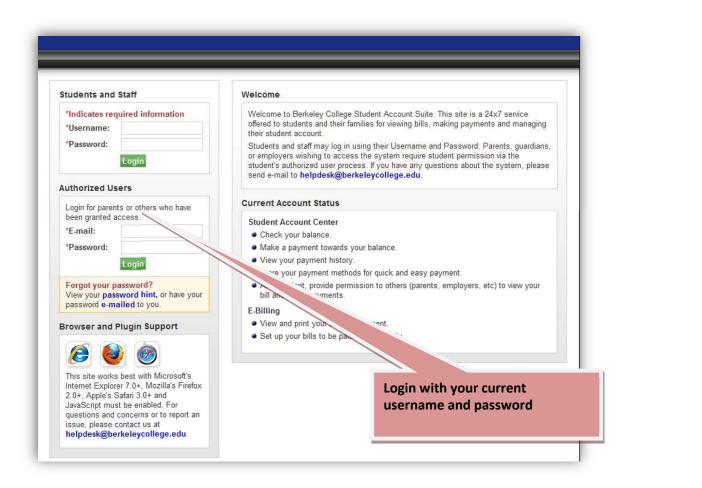

1. On the My Account page, students and authorized users see links and tabs for features listed at the top of the screen.

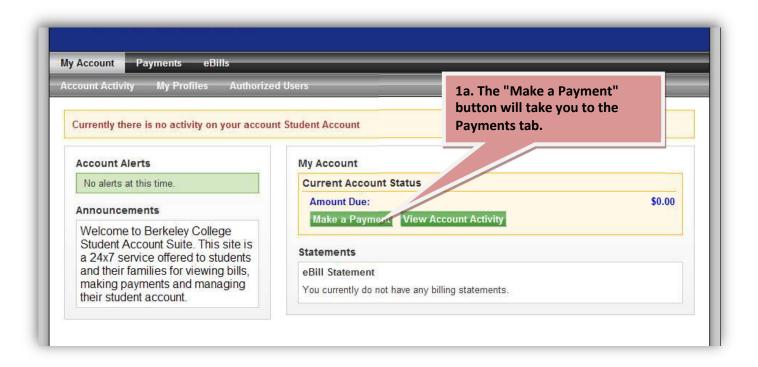

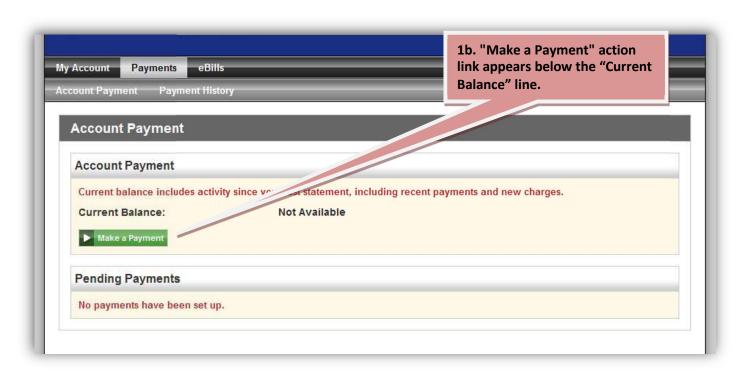

### 2. Payment Amount: Enter your payment options.

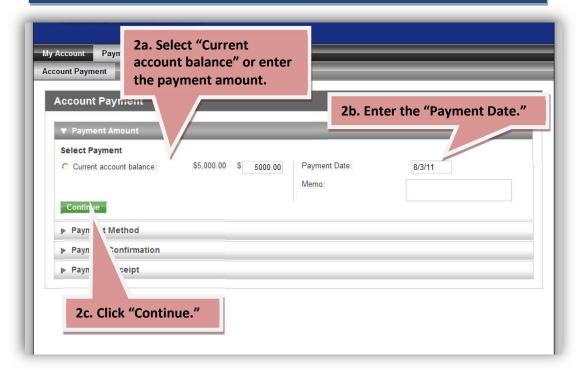

### 3. Payment Method: Select your payment method.

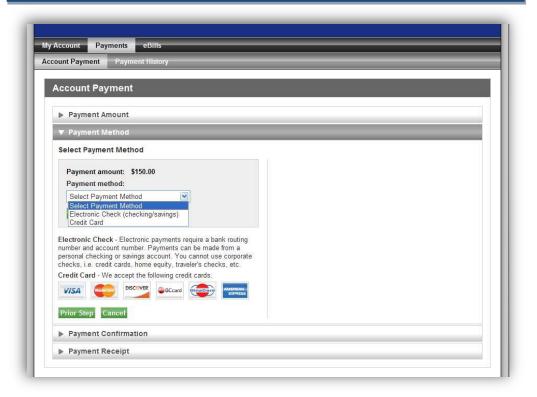

4. Payment Confirmation. The "Payment Confirmation" screen is your last opportunity to cancel the process before submitting the payment.

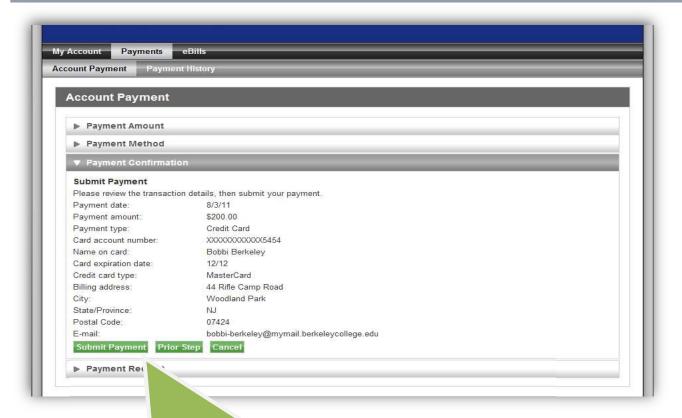

4. The final step is to click "Submit Payment". The payment is then processed or scheduled and you will be directed to the payment receipt.

#### 5. Payment Receipt: This is a detailed record of your payment.

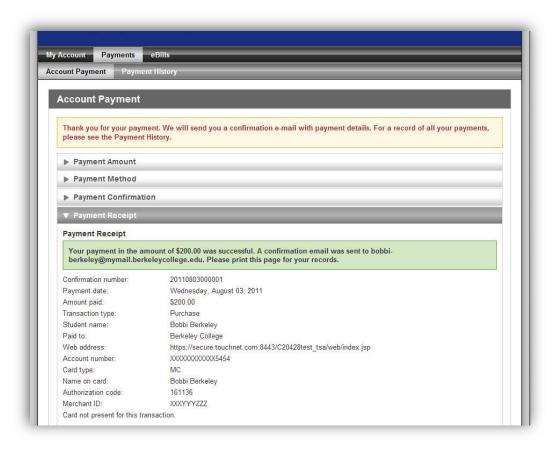

## PAYMENT HISTORY REPORTS

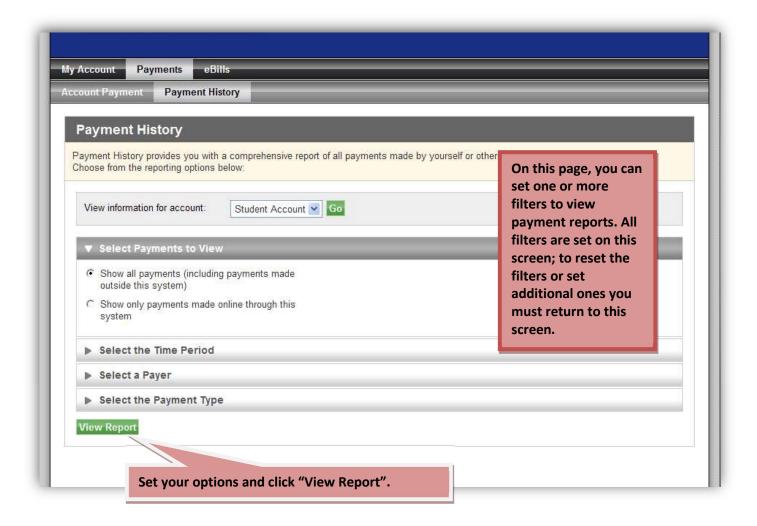

### ADD PAYMENT METHOD OPTIONS

Electronic Check (checking/savings): The account can be either a checking or a savings account; enter all necessary information below. You have the option to save this payment method for future use.

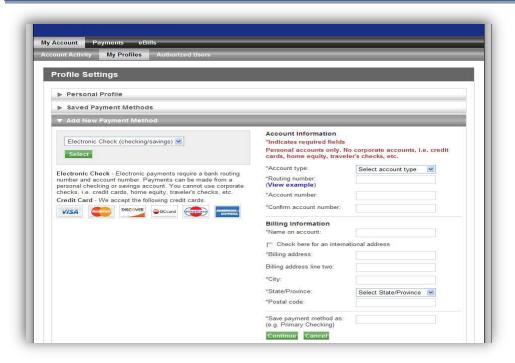

Credit/Debit Card Setup: If you select the "Credit Card" payment method, you will need to enter information about the account. You have the option to save this payment method for future use.

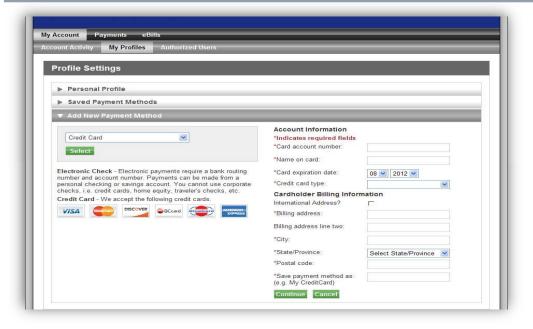

ACH Setup: To make an ACH payment you must agree to the ACH agreement below.

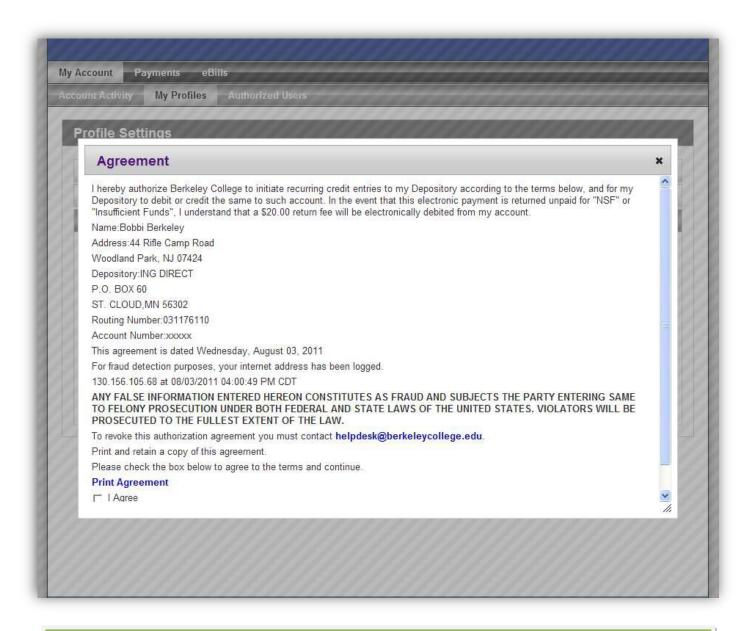

### With ACH setup you will be able to:

- Make a payment from a bank account.
- Save a bank account as a payment method.
- Use a bank account with a payment plan.
- Use a bank account to pay deposits.

### ADDING AUTHORIZED USERS

Here you can add a new authorized user. If an authorized user has already been created, the page allows you to update settings or delete the user.

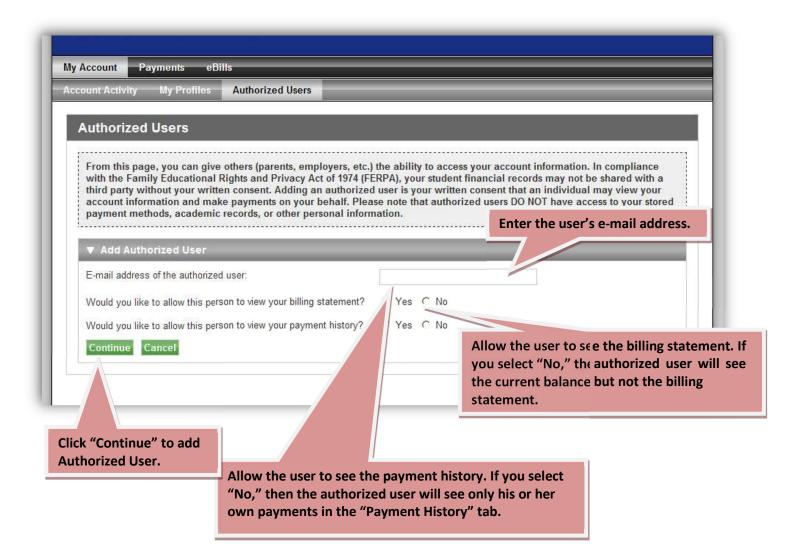

The Authorized User Agreement: The agreement shows you exactly what information the authorized user will and will not be able to see.

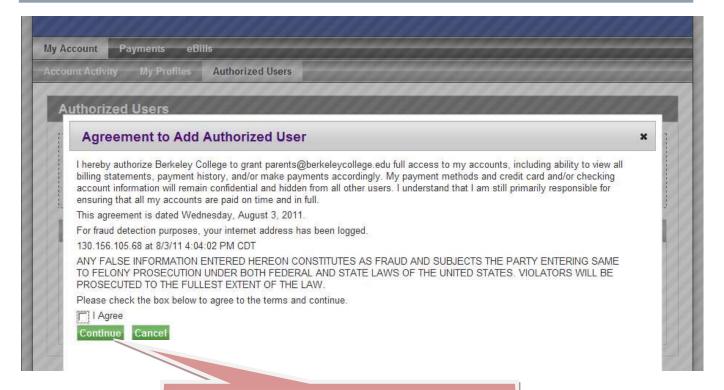

When you check the "I Agree" and then click "Continue", the login information is emailed to the new authorized user.

You can change either of the options by clicking the Update link on the Authorized Users tab.

# APPLY FOR FINANCIAL AID

#### **FAFSA** on the Web

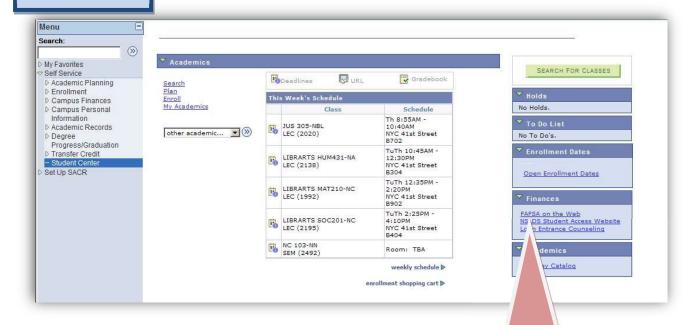

Click on the "FAFSA on the Web" link from the Student Center Home Page.

The link takes you to the Government website where you can apply for financial aid online.

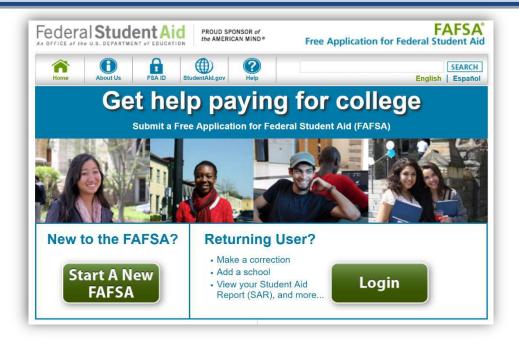

The U.S. Department of Education houses federal student loan and Pell grant information on StudentAid.gov. StudentAid.gov provides a centralized, integrated view of your federal student loans and Pell grant history. To access StudentAid.gov, you will need your FSA ID Username and password.

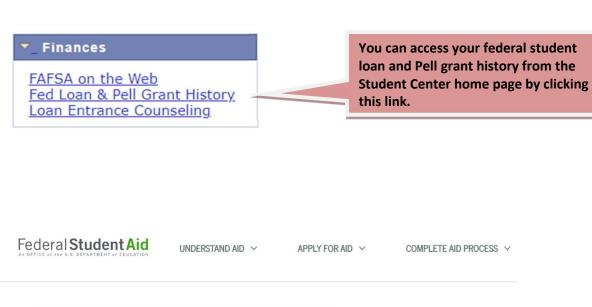

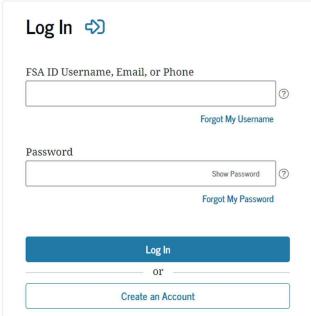

### **Loan Entrance Counseling**

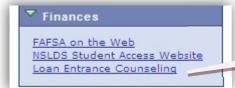

Click on the "Loan Entrance Counseling" link from the Student Center Home Page.

This brings you to the loan entrance counseling site which is mandatory for any student that borrows a student loan. Complete the "Entrance Counseling" below.

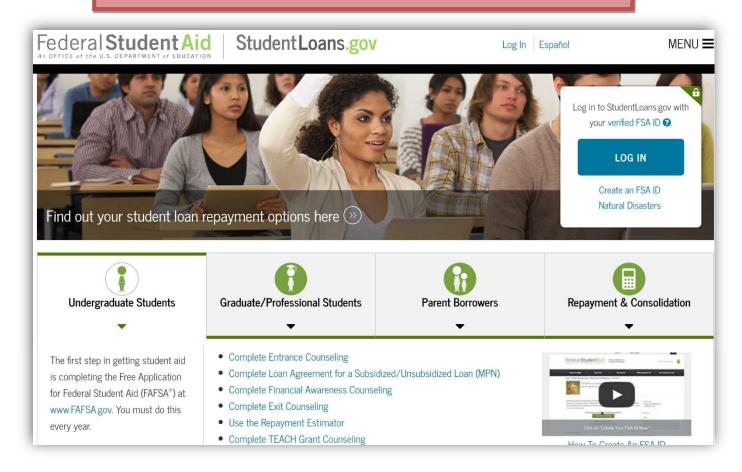

### VIEWING FINANCIAL AID

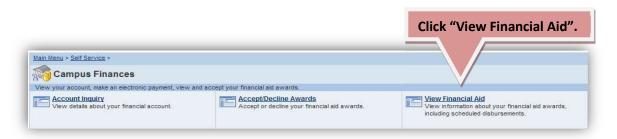

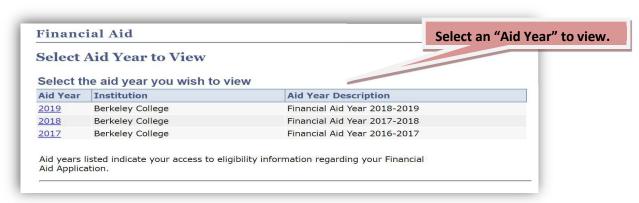

#### Financial Aid

#### **Award Summary**

#### Financial Aid Year 2018-2019

Review your Awards Summary. Click on the "Loan Details" link to view details about your loan.

Select the scheduled disbursements dates hyperlink to review when you may receive funds.

| Award Description                 | Category    | Offered  | Accepted | Loan Det     |
|-----------------------------------|-------------|----------|----------|--------------|
| Berkeley College<br>Achievement   | Scholarship | 1,500.00 | 1,500.00 |              |
| Berkeley College<br>Challenge     | Loan        | 637.00   | 637.00   |              |
| Unsub-Stafford Loan<br>Direct Len | Loan        | 6,250.00 | 6,250.00 | Loan Details |
| Academic Year<br>Totals           |             | 8,387.00 | 8,387.00 |              |

Currency used is US Dollar.

Academic Year 2011-2012

| Spring 2018 <u>View Scheduled Disbursement Dates</u> |             |          |          |  |
|------------------------------------------------------|-------------|----------|----------|--|
| Award Description                                    | Category    | Offered  | Accepted |  |
| Berkeley College Achievement                         | Scholarship | 1,500.00 | 1,500.00 |  |
| Berkeley College Challenge                           | Loan        | 637.00   | 637.00   |  |
| Unsub-Stafford Loan Direct Len                       | Loan        | 6,250.00 | 6,250.00 |  |
| Term Totals                                          |             | 8,387.00 | 8,387.00 |  |

Currency used is US Dollar.

Your financial aid award is determined from the information provided on your financial aid application. If there is no financial aid displayed your application may be in progress. Please check back in a few days.

#### Financial Aid

View the details for your loan.

### **Loan Application Information**

Financial Aid Year 2018-2019

**Unsub-Stafford Loan Direct Len** 

Loan fees are estimates only. They may vary by the lender you have chosen.

| Status   | Amount   | Loan Fee | <b>Net Amount</b> | <b>Activity Date</b> |
|----------|----------|----------|-------------------|----------------------|
| Approved | 6,250.00 | 66.00    | 6,184.00          | 04/04/2018           |

Your loan application was certified by the FA Office and approved by your lender.

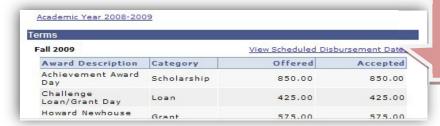

On the "Award Summary" page, click on the "View Scheduled Disbursement Dates" link to view your disbursements dates.

### Financial Aid

#### **Scheduled Disbursements**

Financial Aid Year 2018-2019

#### Spring 2018

To view actual disbursements to your financial account, access Account Inquiry.

| Award Description                 | Category    | Accepted<br>Amount | Fee   | Net Amount | Scheduled<br>Disb Date |
|-----------------------------------|-------------|--------------------|-------|------------|------------------------|
| Berkeley College<br>Achievement   | Scholarship | 1,500.00           | 0.00  | 1,500.00   | 05/17/2018             |
| Berkeley College Challenge        | Loan        | 637.00             | 0.00  | 637.00     | 05/17/2018             |
| Unsub-Stafford Loan Direct<br>Len | Loan        | 3,125.00           | 33.00 | 3,092.00   | 05/23/2018             |
|                                   | Loan        | 3,125.00           | 33.00 | 3,092.00   | 06/15/2018             |
| Term Totals                       |             | 8,387.00           | 66.00 | 8,321.00   |                        |

### UPDATING YOUR PERSONAL INFORMATION

Campus Personal Information will allow you to update your address, phone number, e-mail address, internet addresses, emergency information and demographic information. In addition, you can see if there is a hold on your account or outstanding documents.

**Under "Campus Personal** Information," click the link that says "Personal Data Summary". Menu Personal Data Summary (3) My Favorites Self Service

Academic Planning Personal Information No Holds ▶ Enrollment **Contact Information**  Campus Finances
 Campus Person′ **Emergency Contacts** Email Address <u>Description</u> None Internet Addresses Information No To Do's – Personal Data Summary Addresses Phone Numbers
Email Addresses Personal Identification Number This is the summary of your Internet Addresses FERPA Restrictions Emergency Contacts

Demographic Information User Preferences personal data. Holds - To Do List
Academic Records Languages Degree
Progress/Graduation
Transfer Credit Licenses and Certificates Memberships Work Experience Student Center Publications Extracurricular Activities Honors/Awards

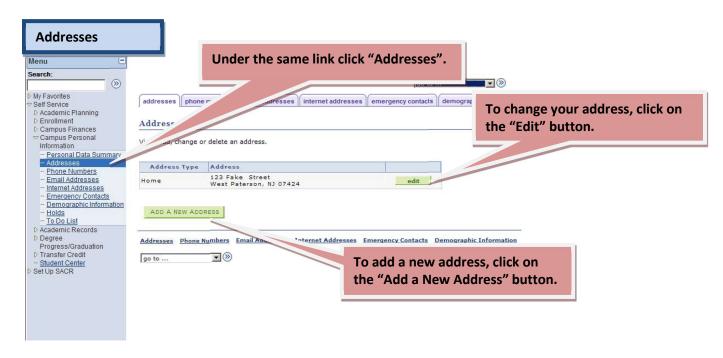

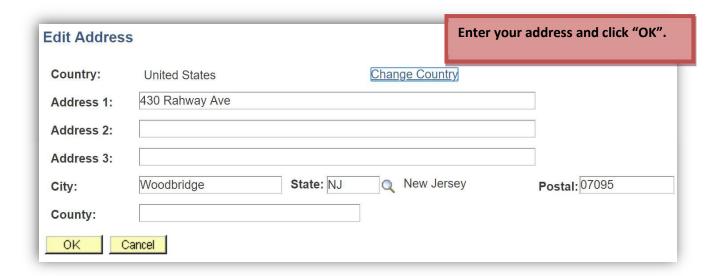

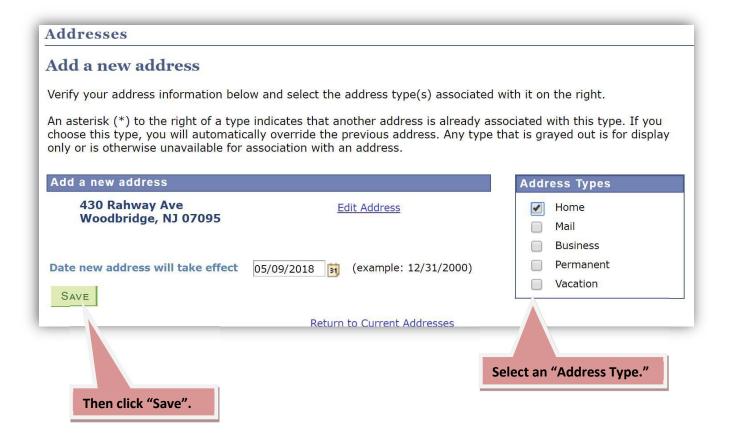

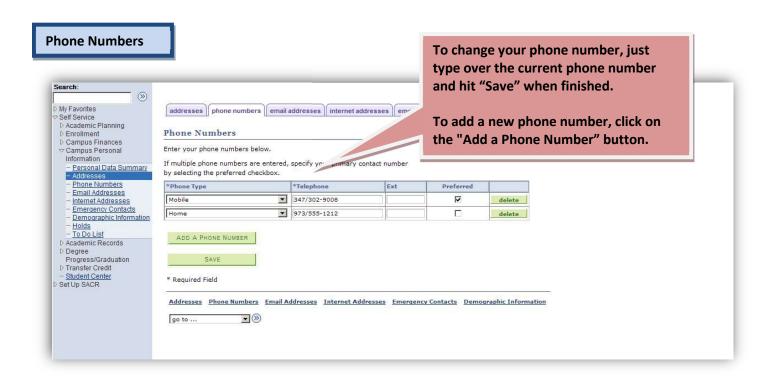

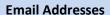

Search:

Self Service

Holds To Do List

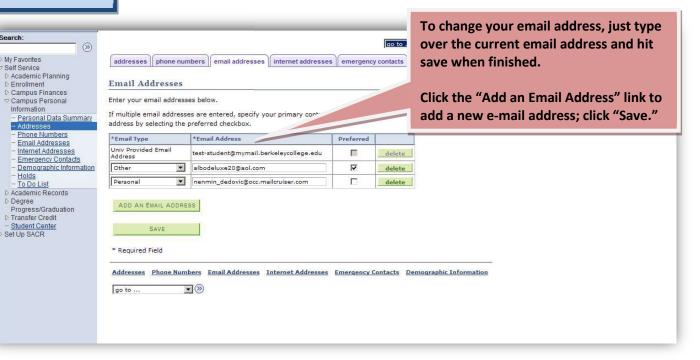

#### **Internet Addresses**

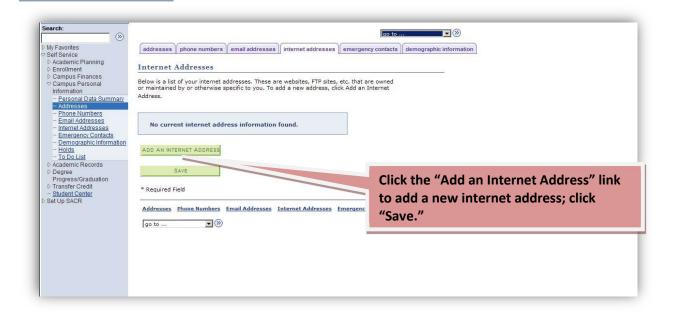

#### **Emergency Contacts**

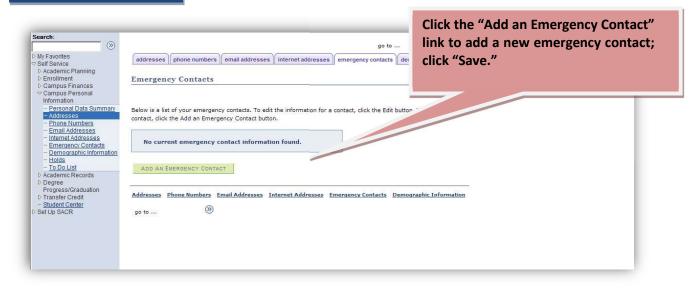

Demographic Information Review: If any of the information is incorrect, please contact your Academic Advisor.

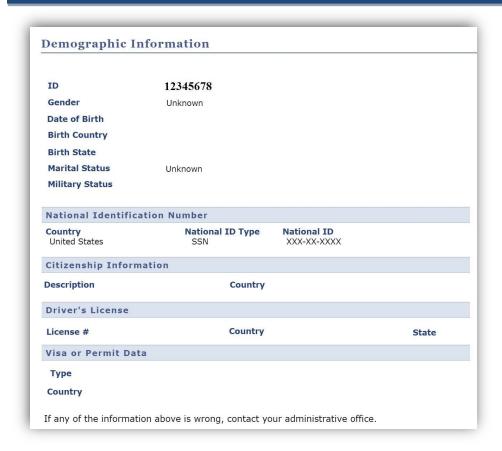

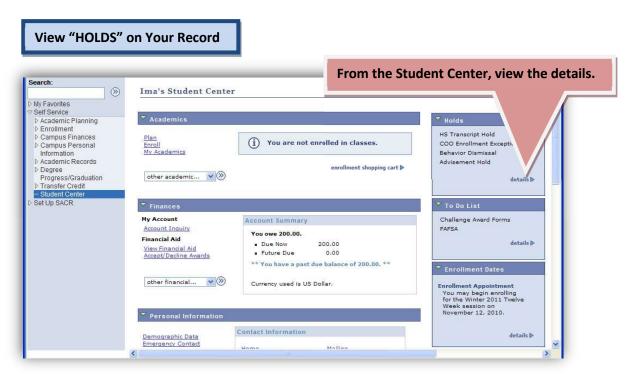

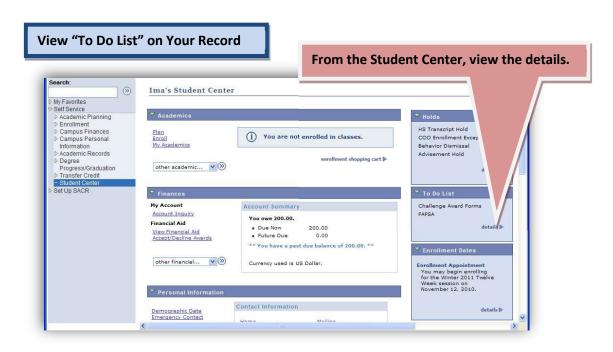

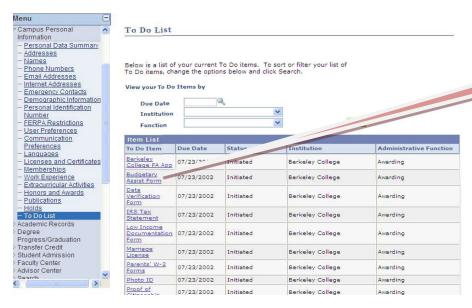

Click the "To Do Item" to see further information.

To Do List

To Do Item Detail

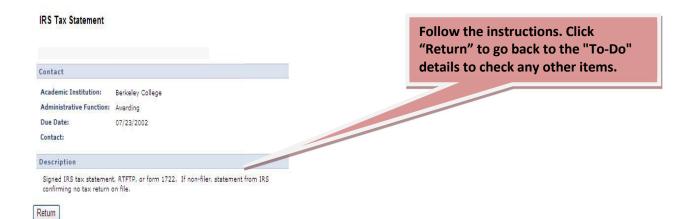